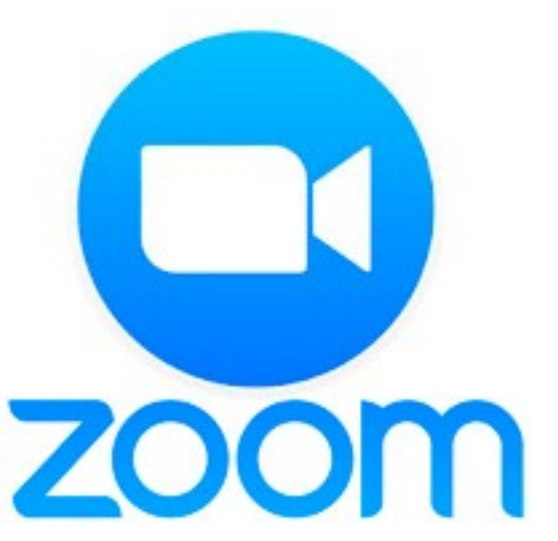

# **Meeting Etiquette to Improve your Zoom Experience**

**Sometimes the audio or video in Zoom becomes choppy or distorted. Use the best Internet connection you can.**

- **· Wired connections are better than wireless (WiFi or cellular) connections.**
	- **· WiFi connections are better than cellular (3G/4G/LTE) connections.**

Plan ahead for Zoom meetings, and as often as possible, join Zoom meetings from a location where you can use a fast, reliable, wired Internet connection.

## **Change your home screen name.**

To add your club to your square, make changes to your name and add Club by hovering your curser on right upper corner of your square. 3 dots will appear enabling you to type and save a new name screen.

## **Mute your microphone when you're not speaking.**

When your microphone is on, Zoom will devote part of your Internet connection to an audio stream for you, even if you are not speaking. Mute your microphone when you do not need it, and you will allow Zoom use your Internet connection more effectively.

#### **Stop your webcam video when you don't need it.**

If your instructor or moderator is okay with you doing so, start your video only when you need to show yourself on webcam, and stop your video when it isn't needed.

#### **Disable HD webcam video.**

Sending high definition (HD) webcam video requires more bandwidth than sending non-HD. Disabling HD video will free up more of your Internet connection for other parts of your Zoom meeting.

#### **Close other, unneeded applications on your computer.**

Zoom meetings can demand significant memory and processing power from your computer. Closing other applications, ones you do not need during the session, will help Zoom run better.

## **Avoid other activities that will steal bandwidth.**

Don't start other bandwidth-intensive activities just before, or during, a Zoom meeting. On your Zoom device—and as much as possible, on other computers and devices that share your Internet connection.

## **To Unmute or enable video.**

Locate Mic and Video icons (usually in lower left corner) Don't see Mic? Hover over your name screen, 3 blue dots should appear to indicate click to unmute or more (change name, chat) **IPhone**: **Unmute press \*6**